## **CADASTRO DE PROCESSO DIGITAL – ALVARÁ DE FUNCIONAMENTO**

## **PROCEDIMENTO DE ATENDIMENTO:**

1 – CONFERIR REQUERIMENTO (que deverá estar assinado) E DEMAIS DOCUMENTOS NECESSÁRIOS.

2 – DIGITALIZAR OS DOCUMENTOS (exceto a planta aprovada\*), caso o interessado não tenha providenciado a digitalização em pen drive. Para digitalizar os documentos, localize a impressora. No exemplo a seguir, utilizamos a impressora nº 851 da Central de Atendimento.

**\* OBRIGATORIAMENTE, O INTERESSADO DEVERÁ APRESENTAR A PLANTA APROVADA DO IMÓVEL DIGITALIZADA (EM PDF).**

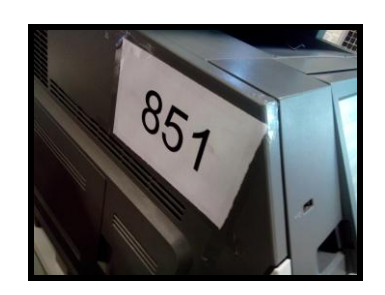

2.1 - No menu da impressora, clique em **Digitalizar para a rede**. Na tela seguinte, em "Selecionar destino", clique no botão **Prodigi**.

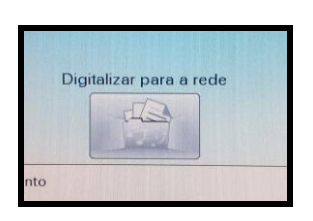

2.2 - No item "Salvar em", clique no botão **Alterar** para selecionar o destino dos arquivos a serem digitalizados.

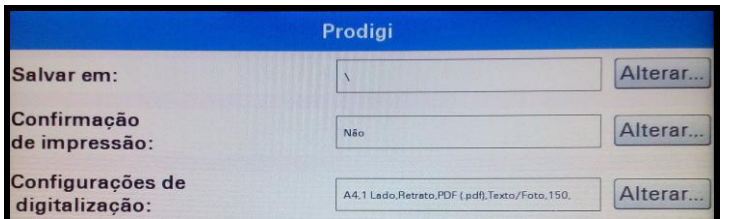

2.3 - Na tela seguinte, **localize a pasta de destino** conforme a respectiva mesa. Utilize as setas se a pasta não estiver visível. Nesse caso, utilizaremos a pasta CEN-851, referente à impressora 851 da Central de Atendimento. **Clique na referida pasta**.

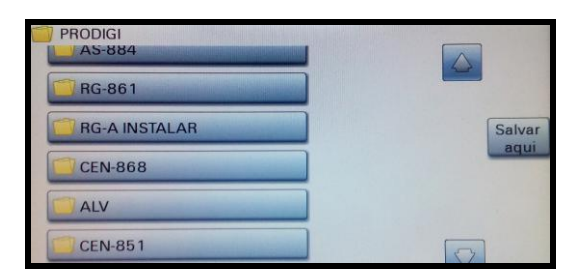

2.4 - Depois de selecionar a pasta, clique no botão **Salvar aqui**.

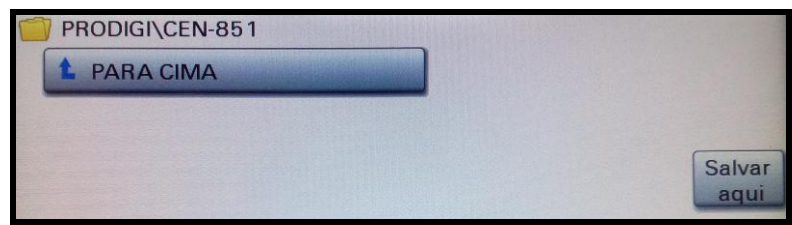

Note que no campo "Salvar em" constará o endereço de rede da pasta de destino dos arquivos (no exemplo, PRODIGI\CEN-851).

2.5 – Posicione o documento no scanner da impressora e clique no botão **Digitalizar**.

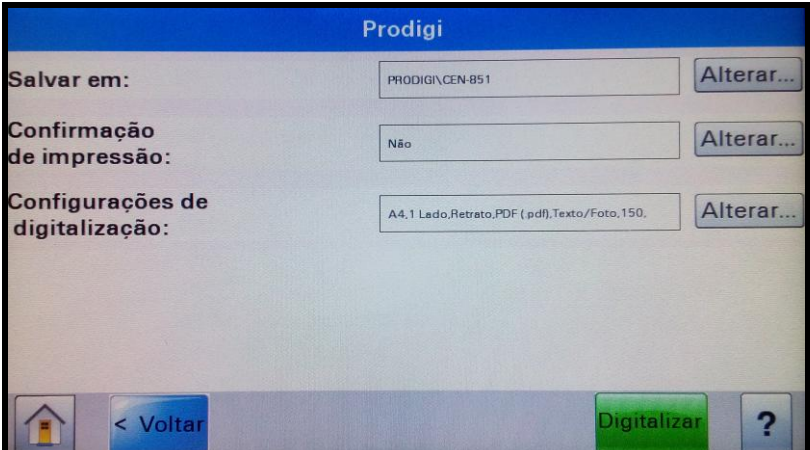

Após a digitalização do documento, a tela seguinte será exibida. Caso necessário digitalizar outros documentos para anexar ao processo, clique no botão **Sim, para o mesmo destino**, e siga o item 2.5. Senão, clique em **Não** para finalizar o procedimento.

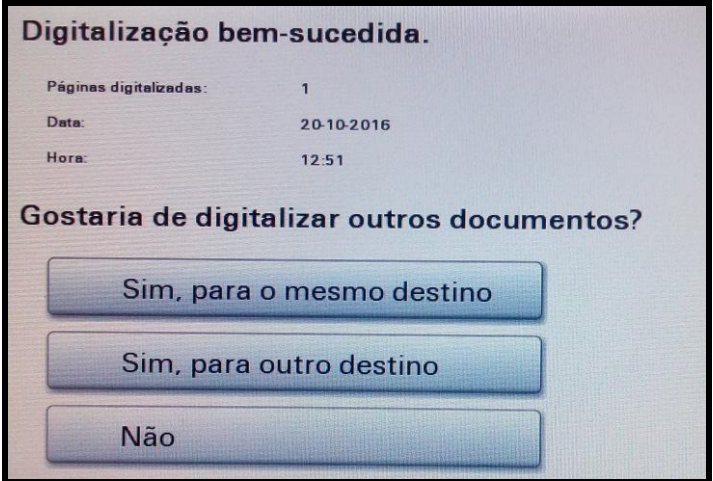

Os documentos digitalizados devem ser renomeados. O acesso à pasta pode ser feito pela Rede através do endereço [\\10.1.0.110\processos\\_prodigi\PRODIGI,](file://10.1.0.110/processos_prodigi/PRODIGI) mapeado no Windows Explorer.

## 3 – EFETUAR ABERTURA DE PROCESSO DIGITAL.

3.1 – Acesse o Prodigi e clique no menu "Cadastro de Processo".

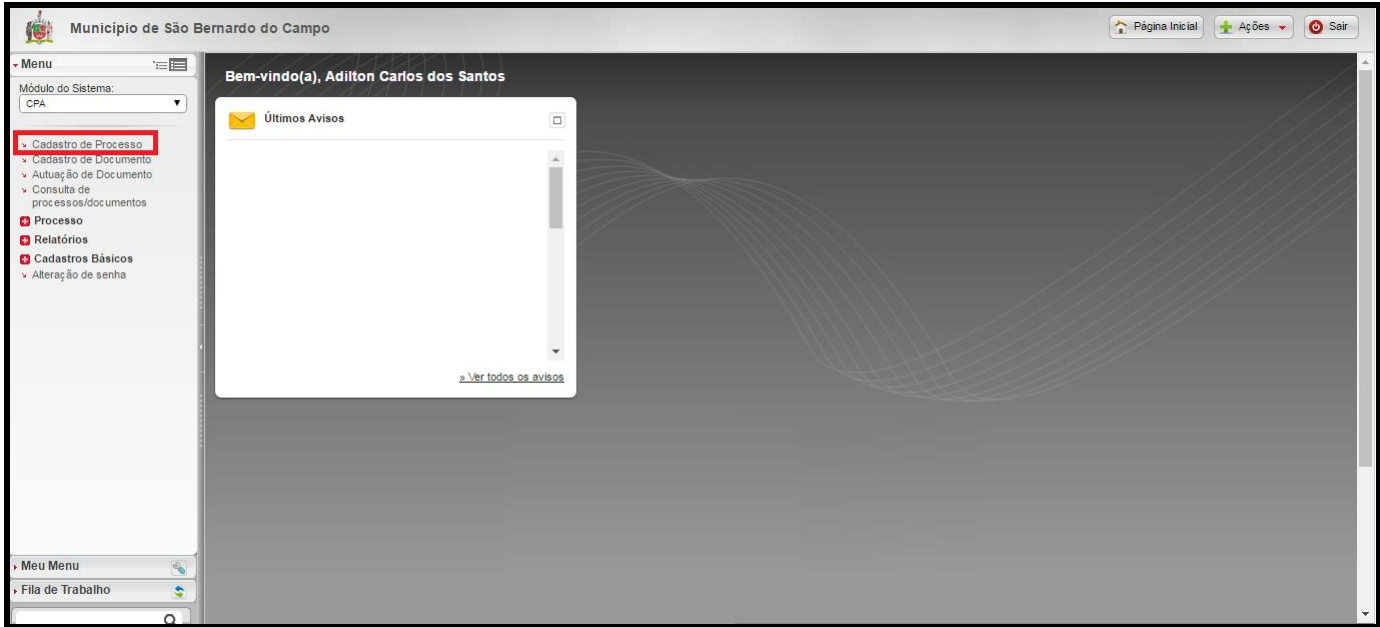

3.2 – No campo "Assunto" da tela seguinte, digite "27" (referente ao serviço de Alvará de Funcionamento) e tecle "ENTER".

![](_page_2_Picture_66.jpeg)

3.3 – Clique no botão "Próximo".

![](_page_2_Picture_67.jpeg)

3.4 – Caso o requerente/representante legal não esteja cadastrado no Prodigi, efetue o(s) respectivo(s) cadastro(s) - menu "Cadastros Básicos", "Interessado", "Cadastro".

Feito, preencha os campos do formulário "Cadastro de Processo".

3.5 – Na parte inferior do formulário, selecione cada um dos arquivos previamente digitalizados que serão anexados ao processo.

![](_page_3_Picture_63.jpeg)

3.6 – Após anexar todos os arquivos necessários, clique no botão "Enviar requisição".

![](_page_3_Picture_64.jpeg)

3.7 – O sistema exibe o número do processo cadastrado. Para emitir o comprovante de cadastro para o requerente, clique em "Requerimento/comprovante" nessa tela.

![](_page_3_Picture_65.jpeg)

3.8 – Clique no botão **Anexos**. É possível visualizar se todos os documentos foram digitalizados corretamente. Em seguida, clique na aba "Dados" e, na tela seguinte, clique no botão **Encaminhar**.

![](_page_3_Picture_66.jpeg)

3.9 – Na tela seguinte, no campo "Encaminhamento", selecione a cota padrão OU preencha com o texto **ENCAMINHAMOS APÓS AUTUAÇÃO**. Se tratar-se de pessoa física maior de 60 anos, selecionar "Encaminhar com prioridade". No campo "Tarefa", selecione **Encaminhar para outra unidade**. Depois, em "Unidade", selecione (lupa) **SA-101-4**. Clique no botão **Encaminhar**.

![](_page_4_Picture_42.jpeg)

Será exibida a mensagem "Operação realizada com sucesso".

![](_page_4_Picture_43.jpeg)